吉見町立図書館ホームページの「ログイン」をクリック

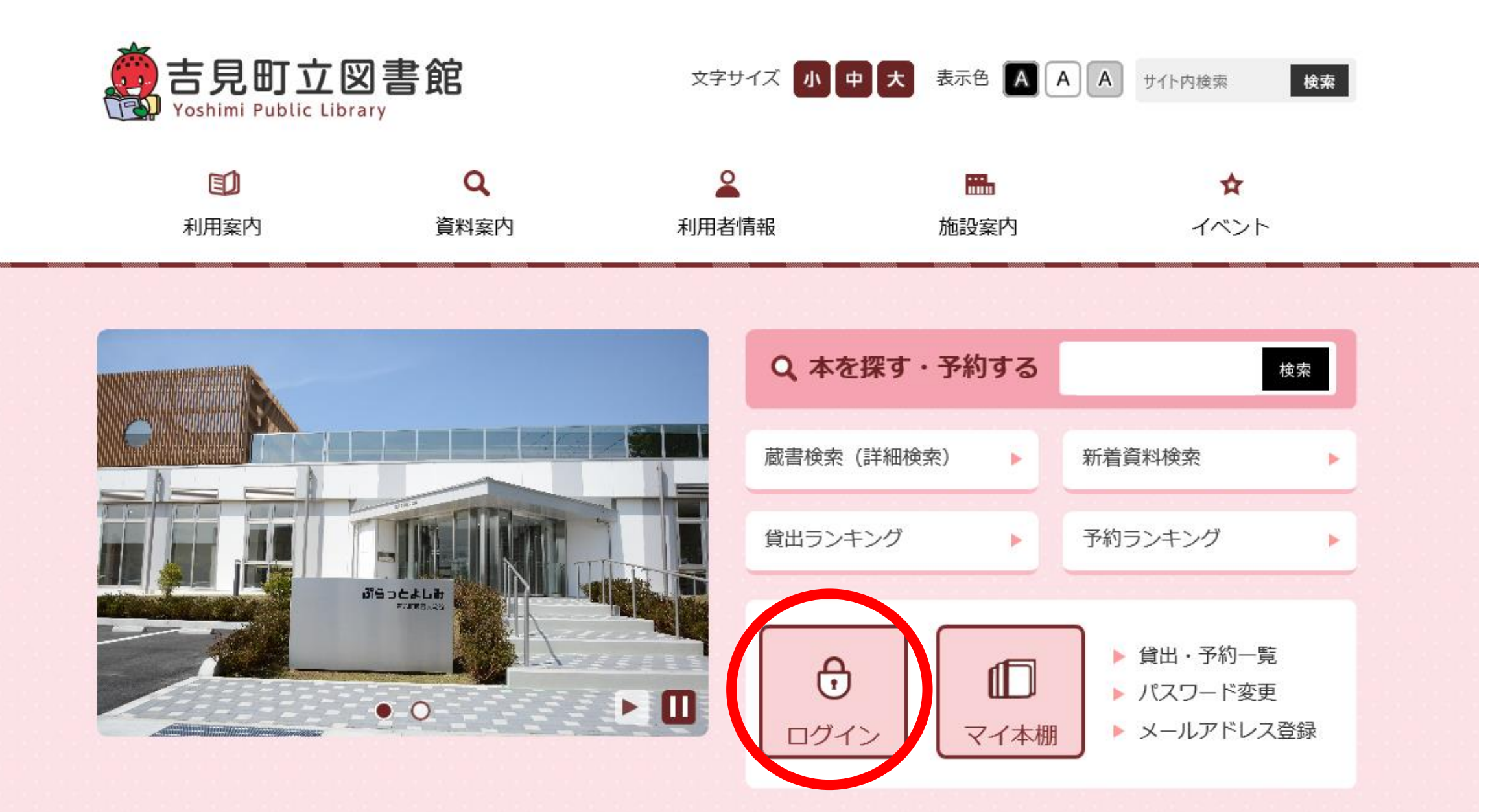

# 「利用カードの番号」と「パスワード」を入力後、「ログイン」をクリック

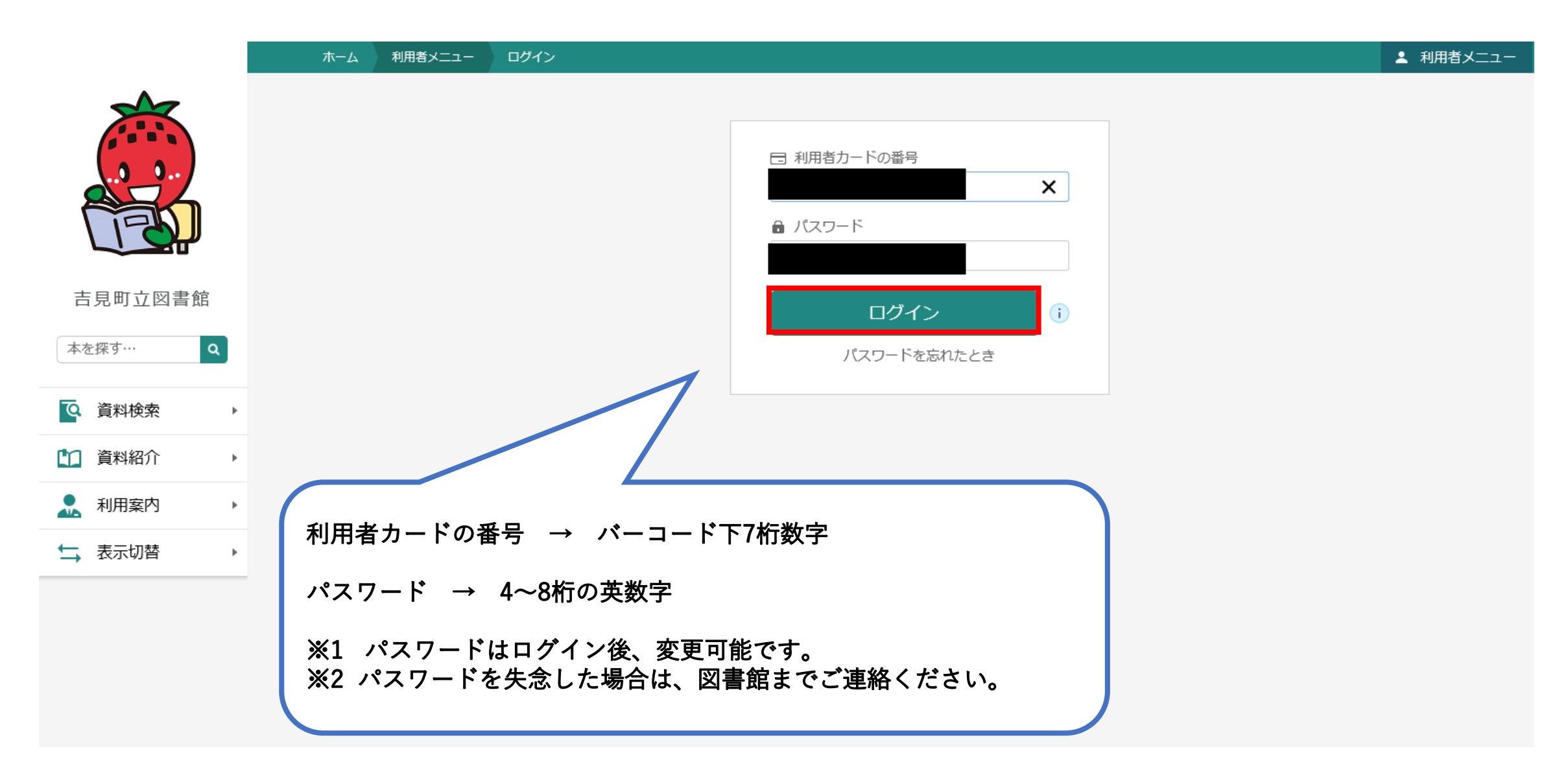

## 「資料検索」内の「蔵書検索・予約」をクリック

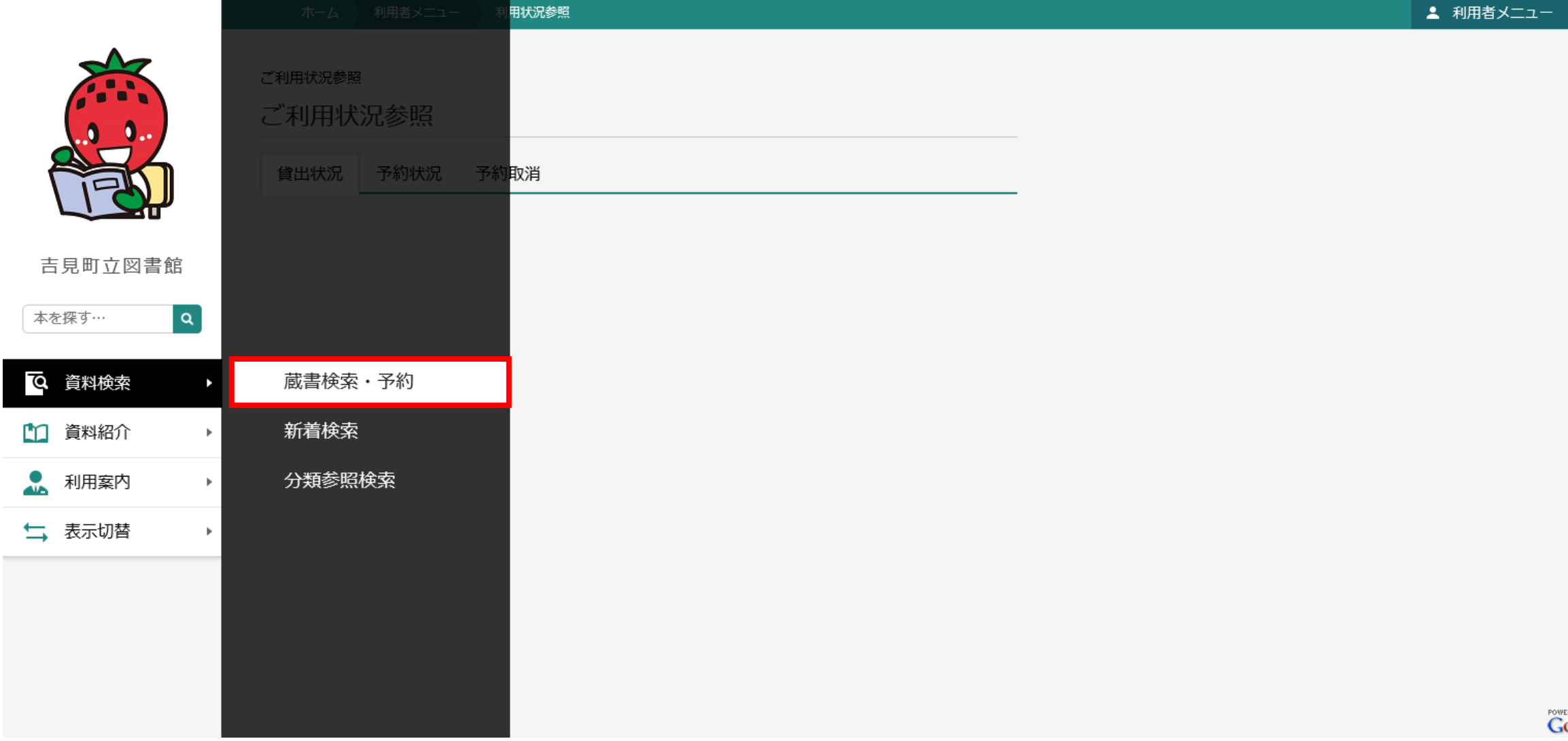

## 検索条件を入力後、「検索」をクリック

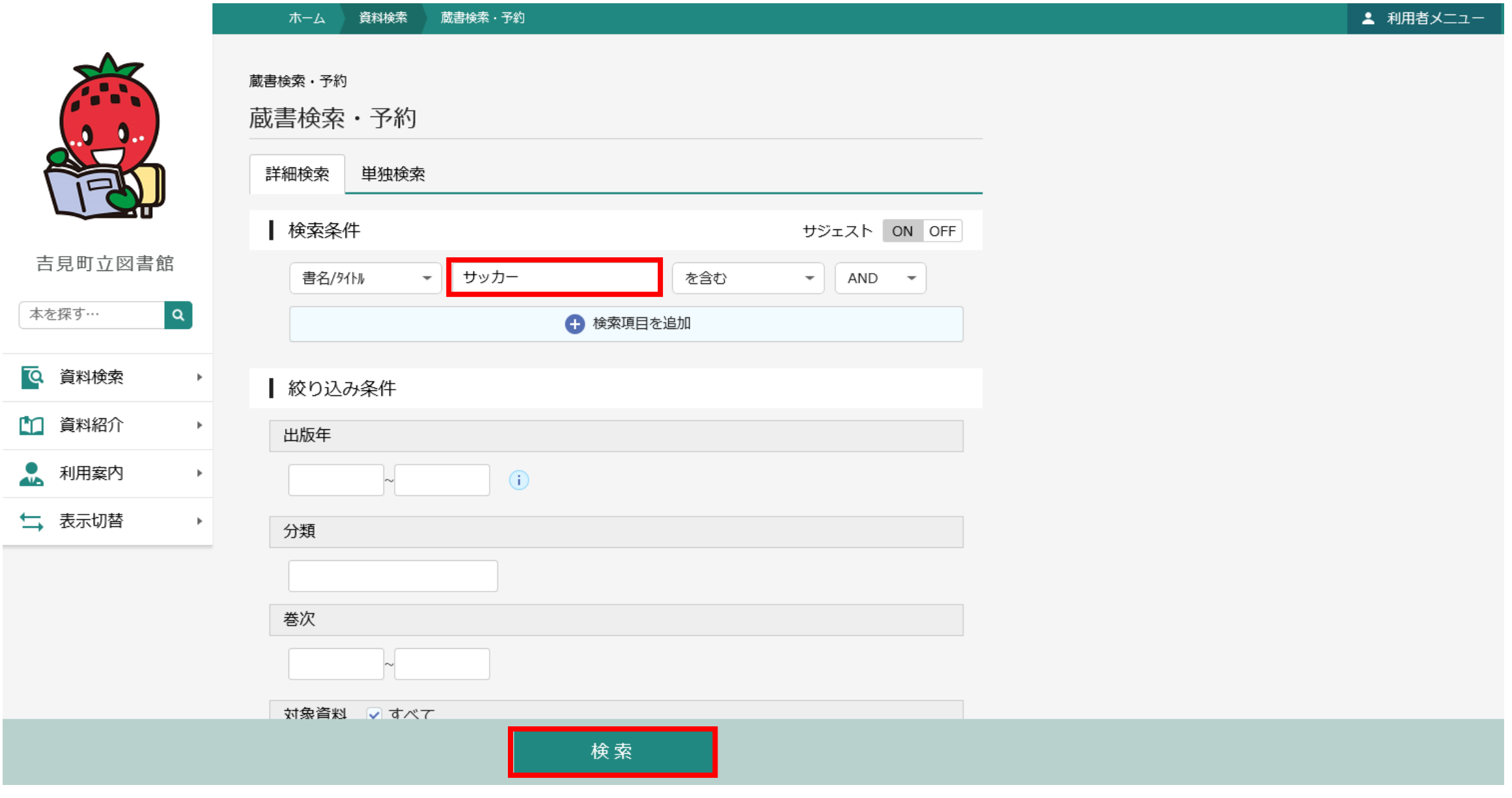

#### 予約を希望する資料の「予約かごに追加」をクリック後、「予約かご」をクリック

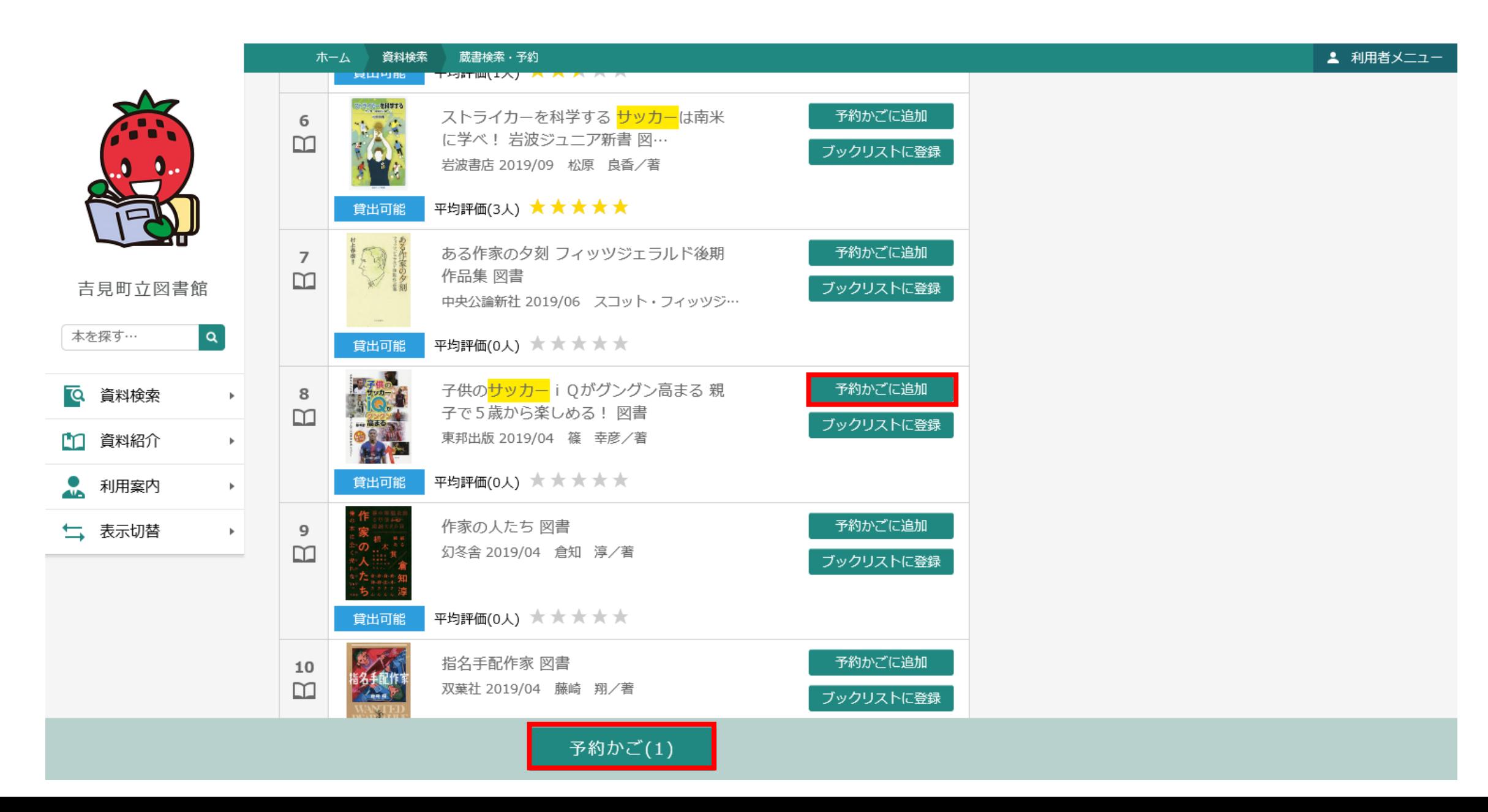

#### 予約を希望する資料を確認の上、「予約」をクリック

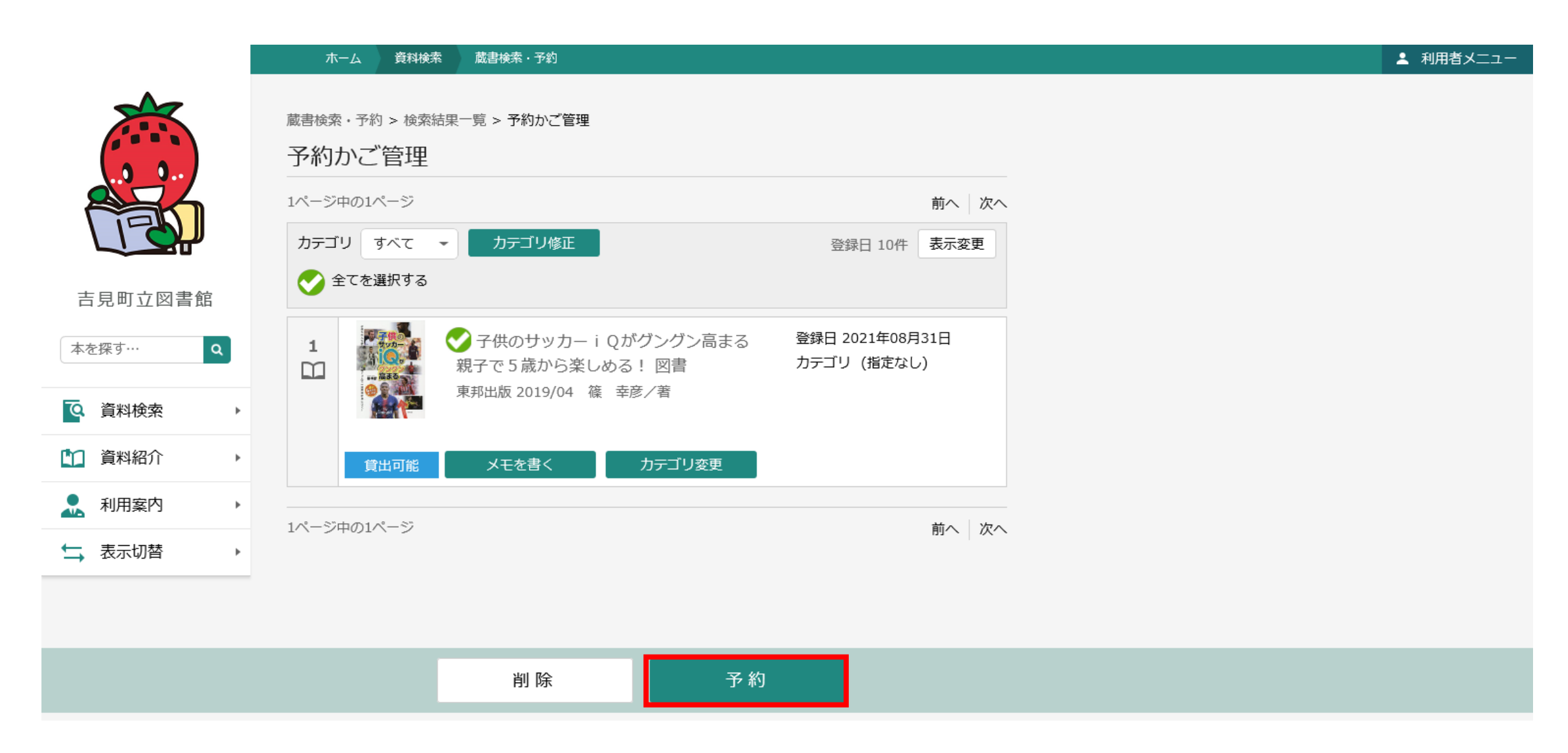

## 「連絡方法」を選択の上、「予約」をクリック

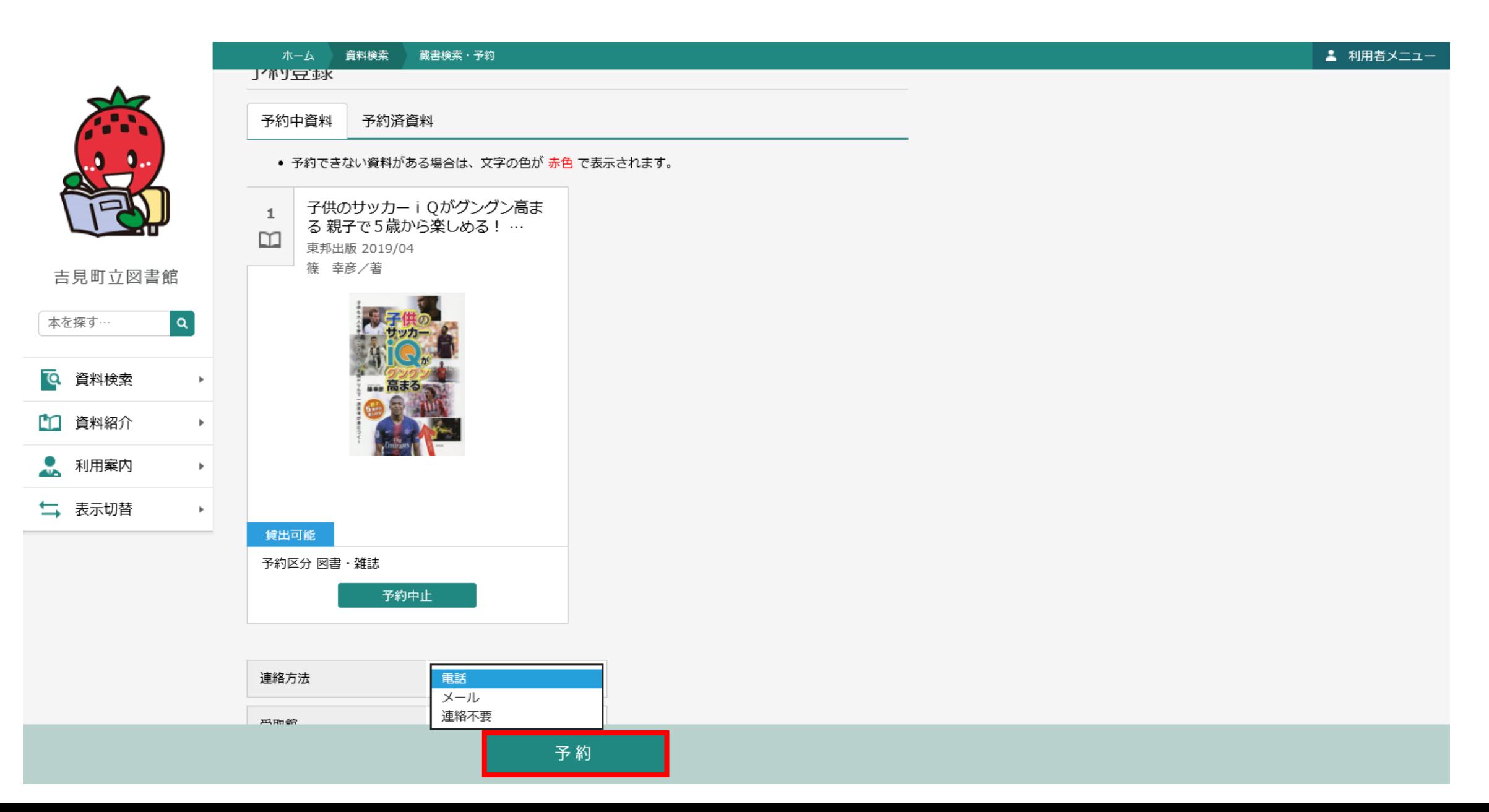

## 「送信」をクリックすると予約完了

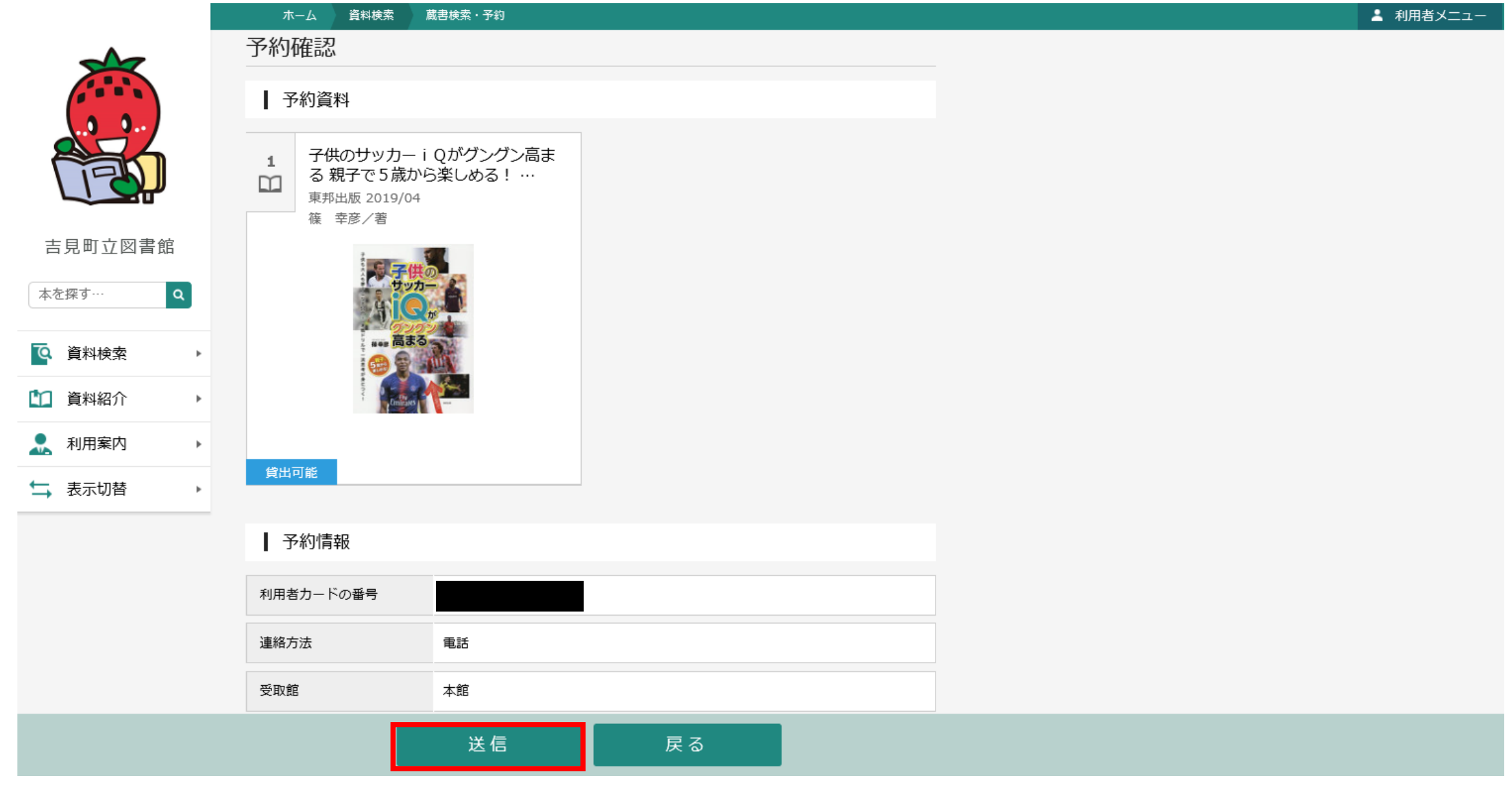

### 「予約状況」内に予約を希望する資料が登録される

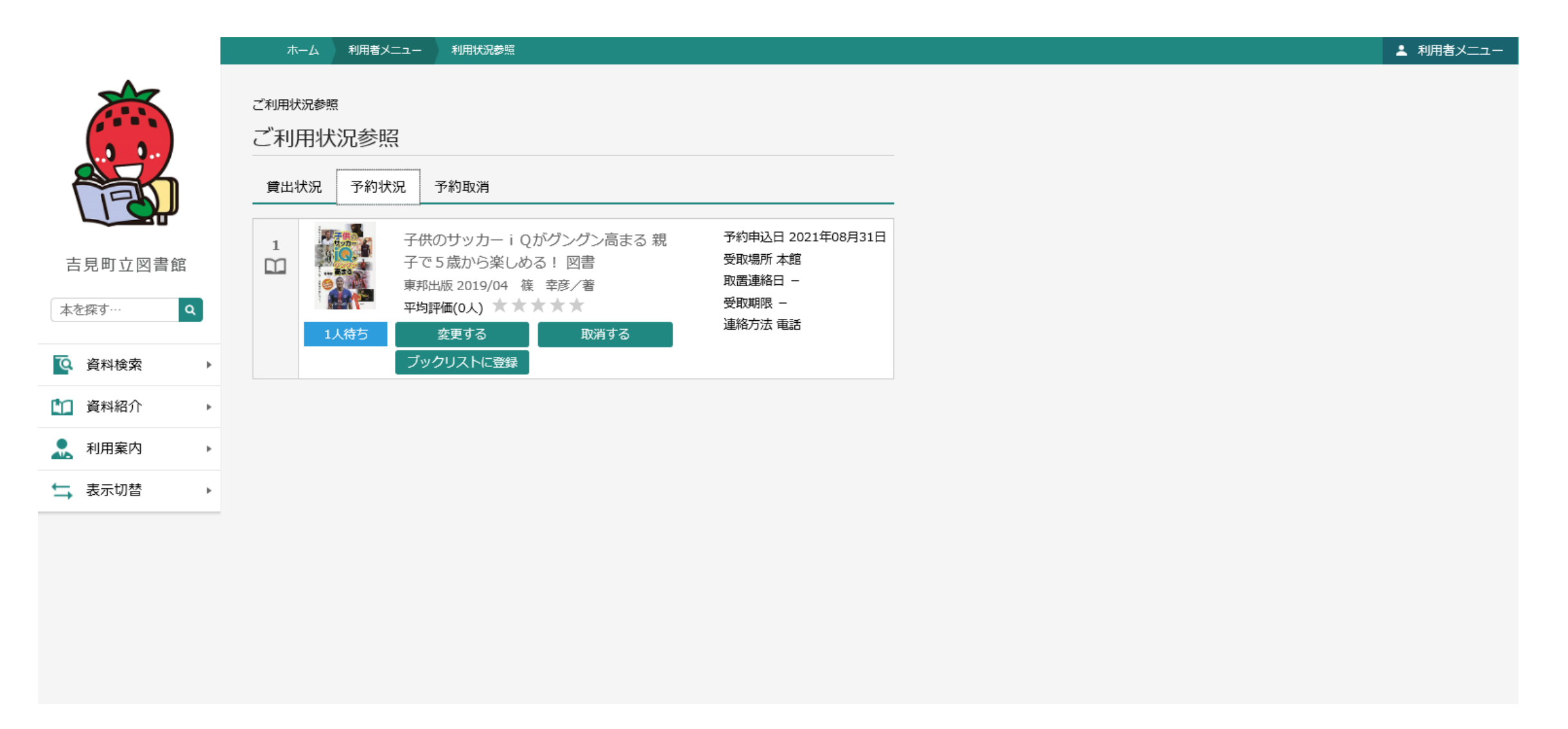